# **HAUSHALT / EIGENHEIM ONLINE SCHADENMELDUNG & SCHADENSTATUS-TRACKER**

Mai 2021

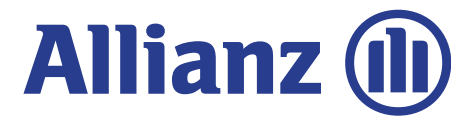

## **DIGITALER SACH-SCHADENPROZESS MIT SCHADENSTATUS-TRACKER**

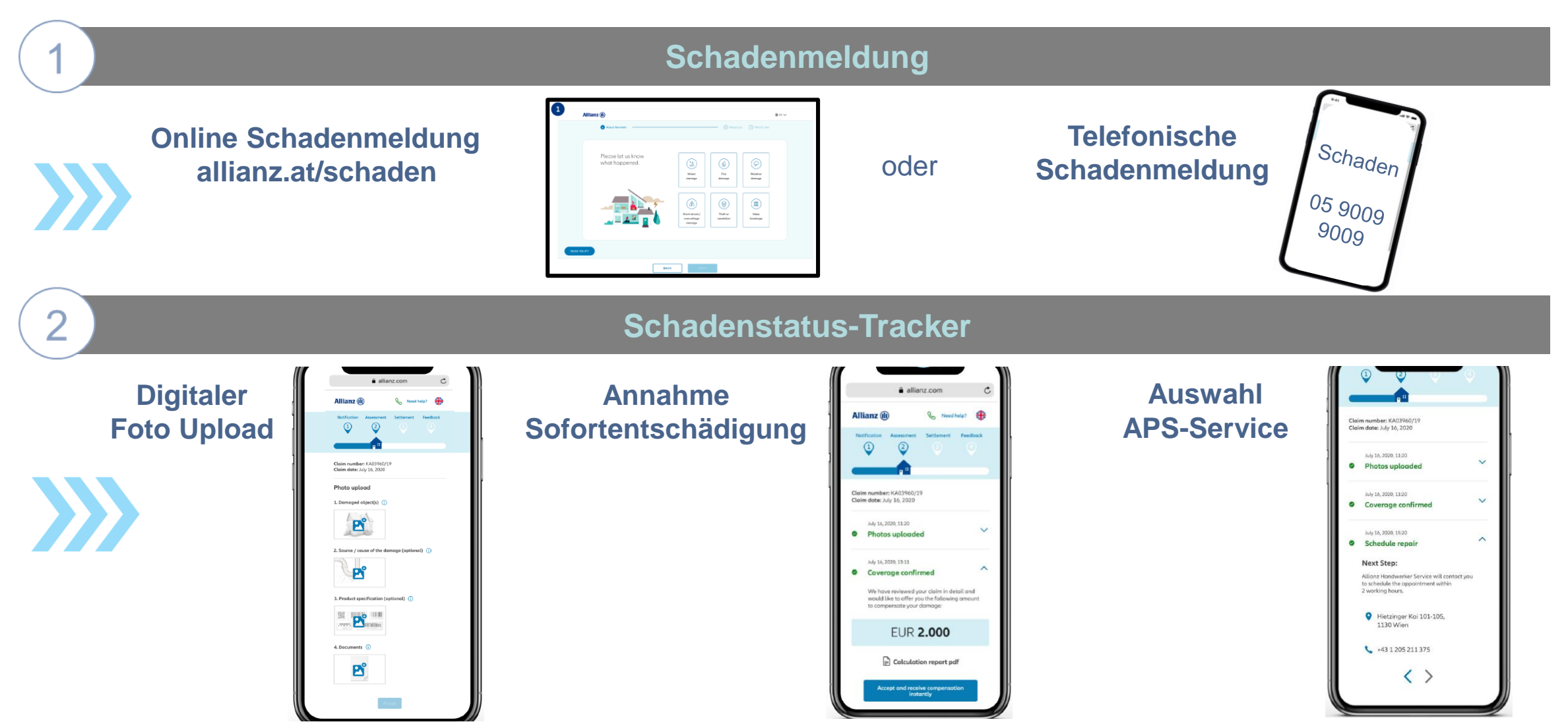

**TH** 

# **ONLINE SCHADENMELDUNG - ÜBERBLICK**

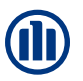

#### **Zusammenfassung Erneuerungen und Besonderheiten:**

- Schnelle Schadenmeldung mit wenigen Angaben von Daten, bestenfalls innerhalb von 24h.
- Kein Upload von Dokumenten (Anzeigebestätigung, Rechnung) oder Fotos  $\rightarrow$  werden im Rahmen vom Schadenstatus-Tracker, der in Folge verschickt wird, angefordert.
- Gleichzeitige Meldung von Haftpflichtschäden, welche im Zuge von Gebäude-/Haushaltsschäden auftreten, möglich.
- Verpflichtende Eingabe von Mobiltelefonnummer und E-Mail-Adresse
- Hilfebuttons geben Hilfestellung für die Auswahl bzw. bei der Eingabe von Daten, falls unklar ist, was auszuwählen od. vorzugeben ist. Diese können auch Definitionserklärungen beinhalten.
- Die Schadenmeldung soll erfolgen, bevor der Kunde eine Regulierungsentscheidung trifft.

# **SCHADENSTATUS-TRACKER - ÜBERBLICK**

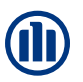

#### **Zusammenfassung Erneuerungen und Besonderheiten:**

- Strukturierter Foto-Upload ohne eigens eine App dafür herunterladen zu müssen.
- $\checkmark$  Anzeigebestätigung kann hochgeladen werden (sofern benötigt)  $\to$  wenn andere Dokumente benötigt werden geht das AKS aktiv auf den Kunden zu.
- Ablöseangebot wird im Schadenstatus-Tracker angezeigt (sofern Fotos hochgeladen wurden, der Schaden ablösefähig ist und/oder noch kein APS-Service vermittelt wurde). Bei Annahme Änderung eines bestehenden IBANs oder Angabe eines neuen IBANs möglich.
- Ein APS-Service (via Allianz Handwerker-Service) kann im Rahmen des Schadenstatus-Tracker erst dann ausgewählt werden, wenn ein Ablöseangebot nicht angenommen wird.
- Upload von Rechnungen sind möglich, wenn diese vom AKS aktiv gepusht werden oder ein Ablöseangebot nicht angenommen wird.
- Upload von Kostenvoranschlägen und nachfolgende Reparaturfreigabe mit Erklärungsschreiben möglich.
- $\checkmark$  generelle Statusanzeige 24/7

### **ONLINE SCHADENMELDUNG AUFRUF HOMEPAGE**

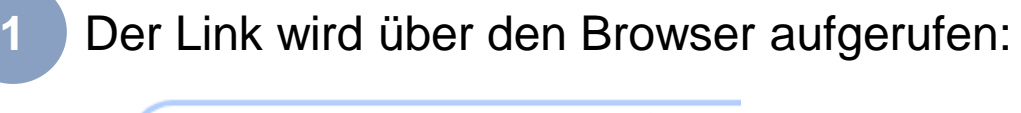

**ID** www.allianz.at/schaden

"Schaden melden" anklicken und die Schadenmeldung kann starten…

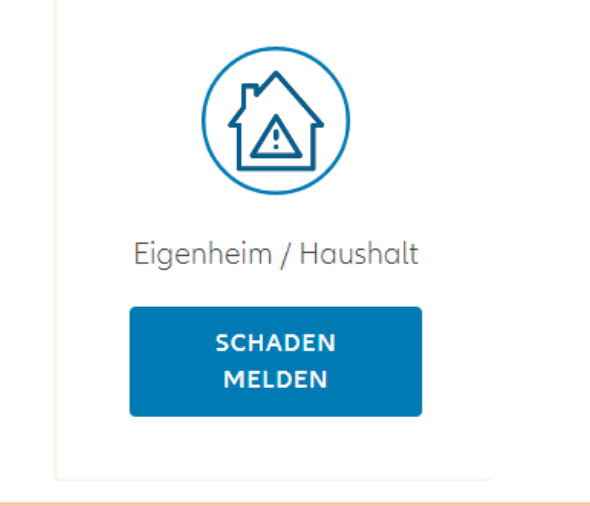

**Hinweis**: Sollte die Meldung mit Internet Explorer nicht funktionieren, verwenden Sie ggf. einen anderen Browser.

e

**2**

O

### **ONLINE SCHADENMELDUNG HILFEBUTTON**

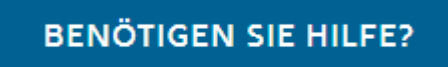

auf jeder Seite findet sich ein **Hilfebutton**. Mit Klick auf diesem finden sich zur jeweiligen Seite Hilfestellungen zur Eingabe und / oder Definitionserklärungen.

#### Beispiele:

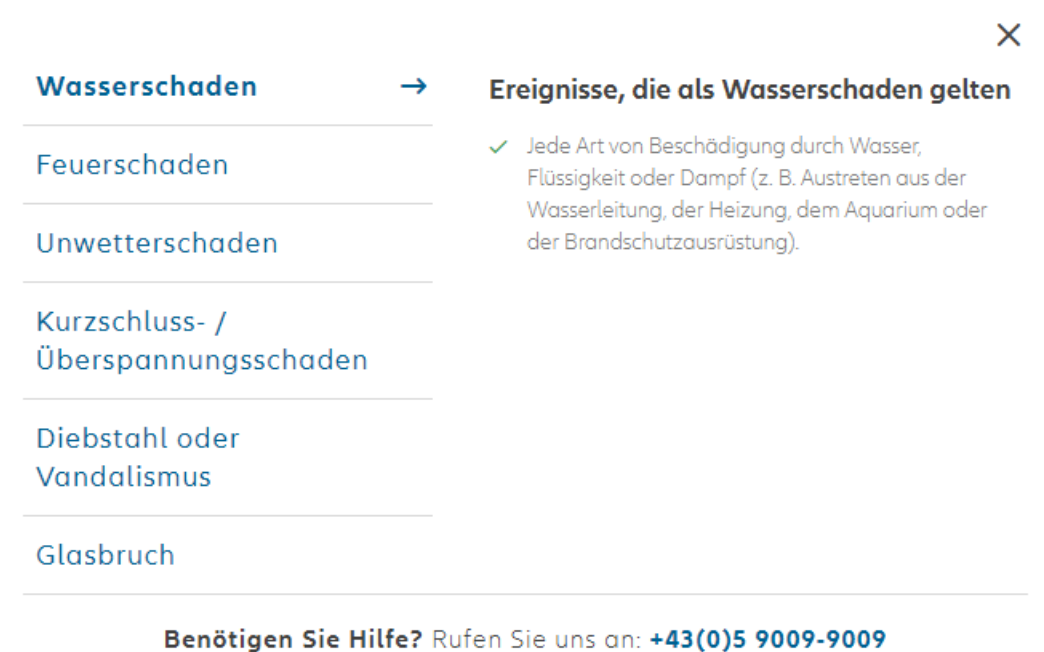

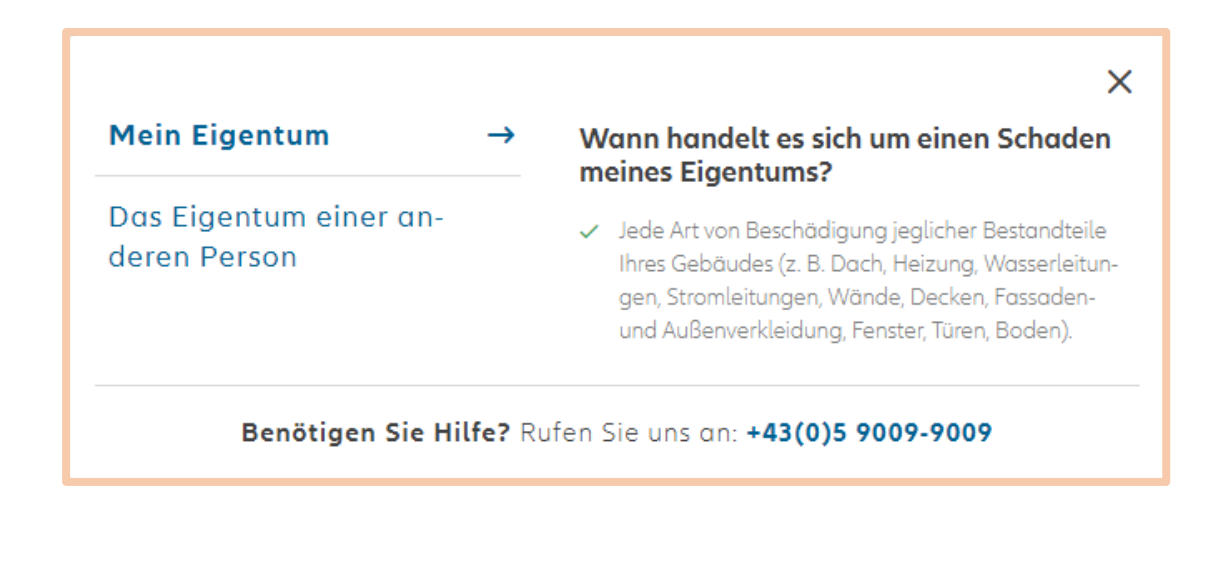

### **ONLINE SCHADENMELDUNG WAS IST PASSIERT?**

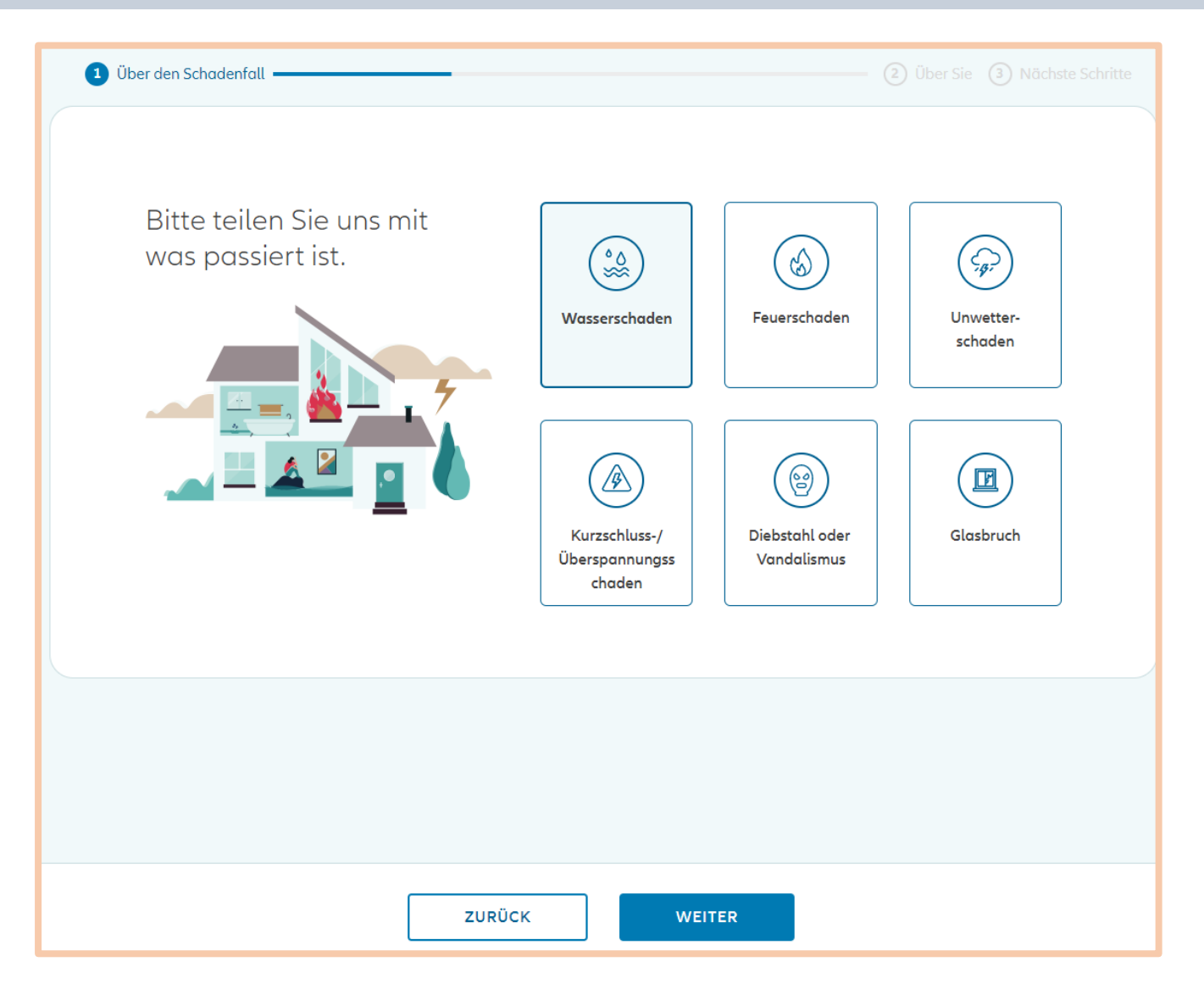

**Meldung über EH/HH-Strecke:**

- (Leitungs-)Wasserschaden
- Feuerschaden
- Unwetterschaden (zB. Sturm, Hagel, AGNAT)
- Kurzschluss- /Überspannungsschaden (zB indirekter Blitz)
- Diebstahl oder Vandalismus
- **Glasbruch**

#### **Nicht über EH/HH-Strecke möglich:**

- Elektrogeräteversicherung
- Kühlgutschäden
- All-Risk / Multi-Risk

### **ONLINE SCHADENMELDUNG WAS WURDE BESCHÄDIGT?**

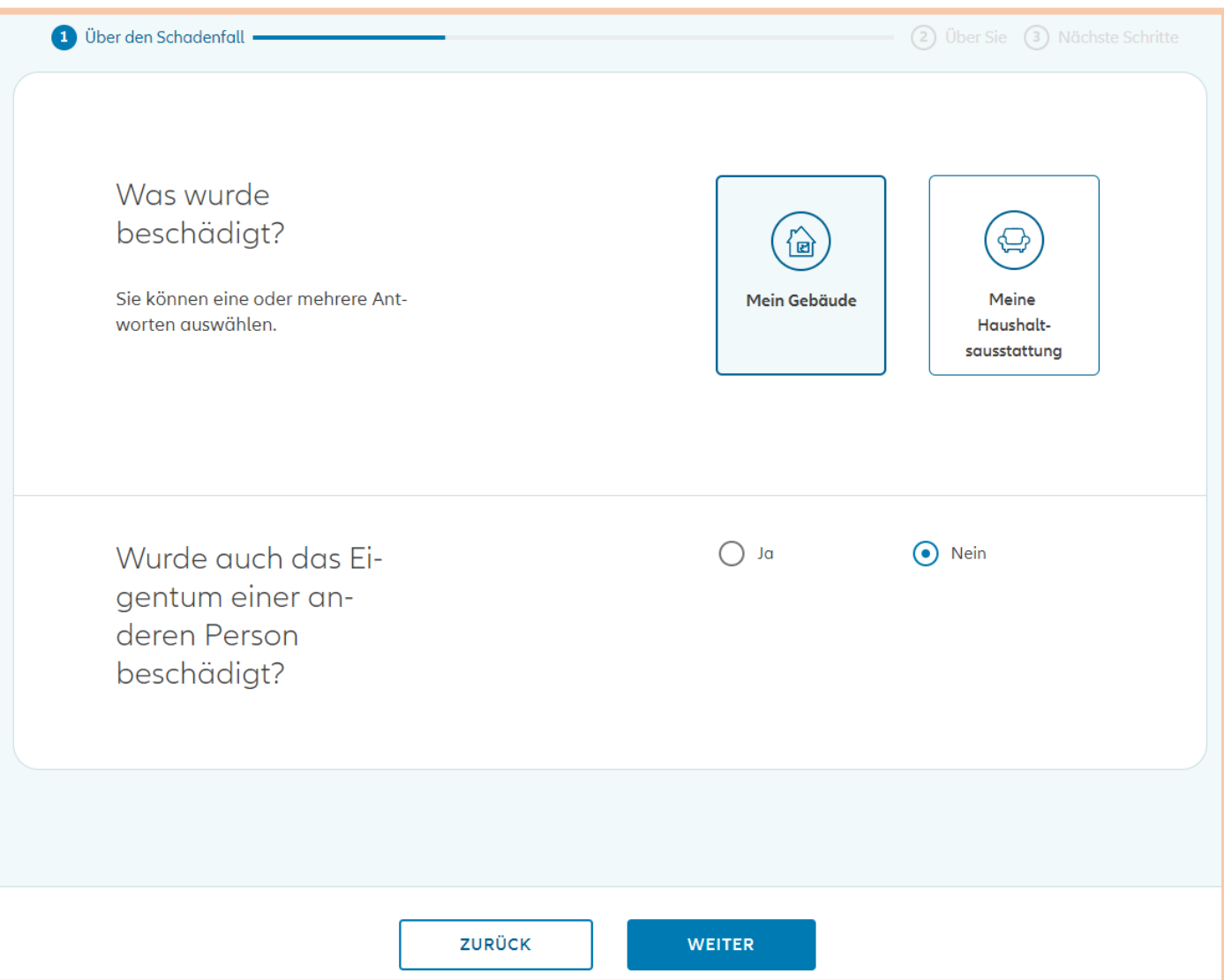

#### **Auswahl der beschädigten Sachen**

- **Mehrfachauswahl möglich**
- **Hinweis: in GFB wird nur ein Schaden erzeugt, der weitere Schaden wird durch**  den Sachbearbeiter "verzweigt"

**Auswahl, ob fremdes Eigentum beschädigt wurde**  (Haftpflichtschaden). Datenfeld **muss befüllt** (ja/nein) sein!

### **ONLINE SCHADENMELDUNG SCHILDERUNG**

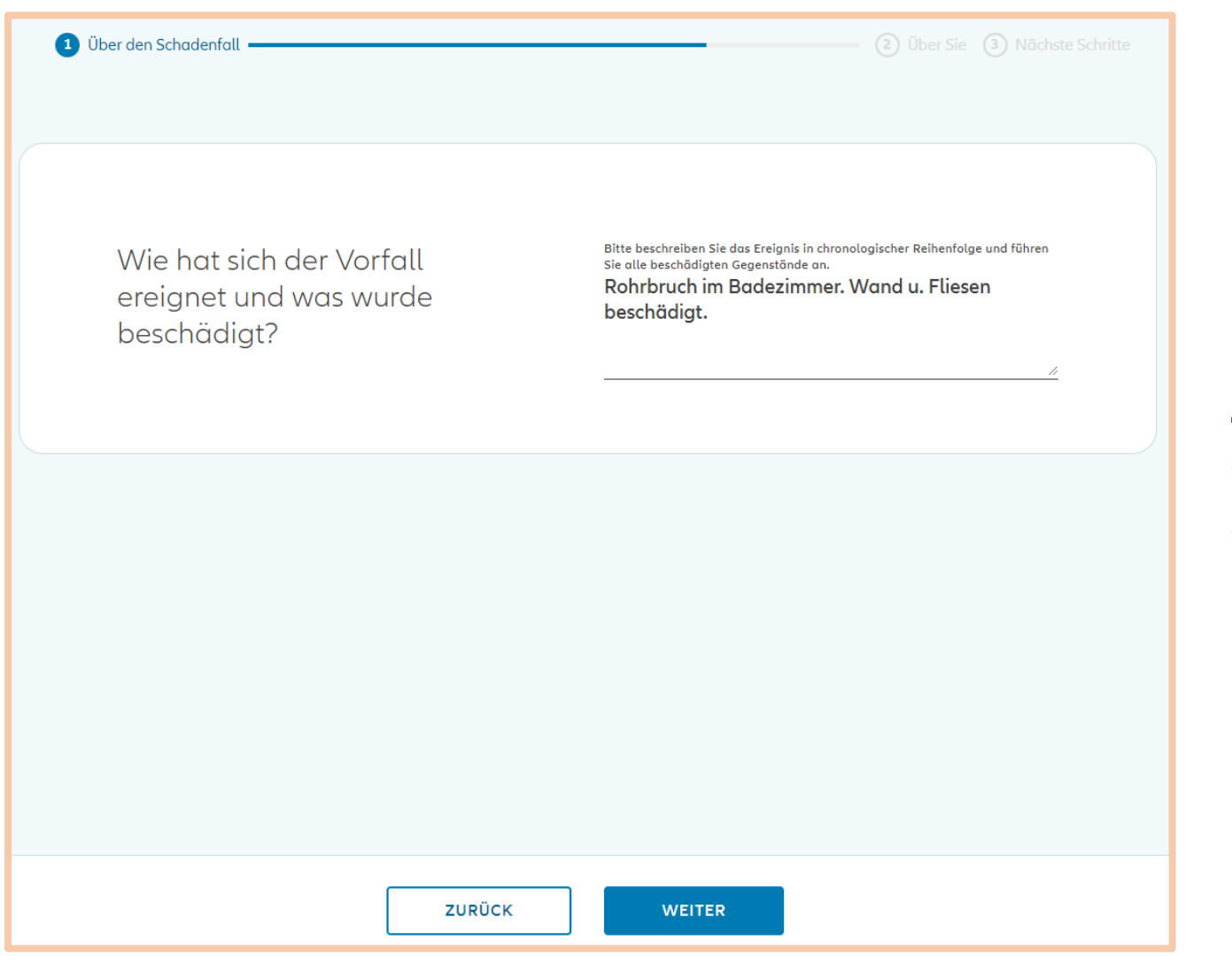

Im **Freitext** wird das **Schadenereignis beschrieben** sowie **die beschädigten Gegenstände** oder **Gebäudeteile** angeführt**.**

#### **Hilfreich:**

- Was war die Ursache des Schadens?
- Gibt es auch einen Folgeschaden wenn ja: welchen?

### **ONLINE SCHADENMELDUNG SCHADENDATUM**

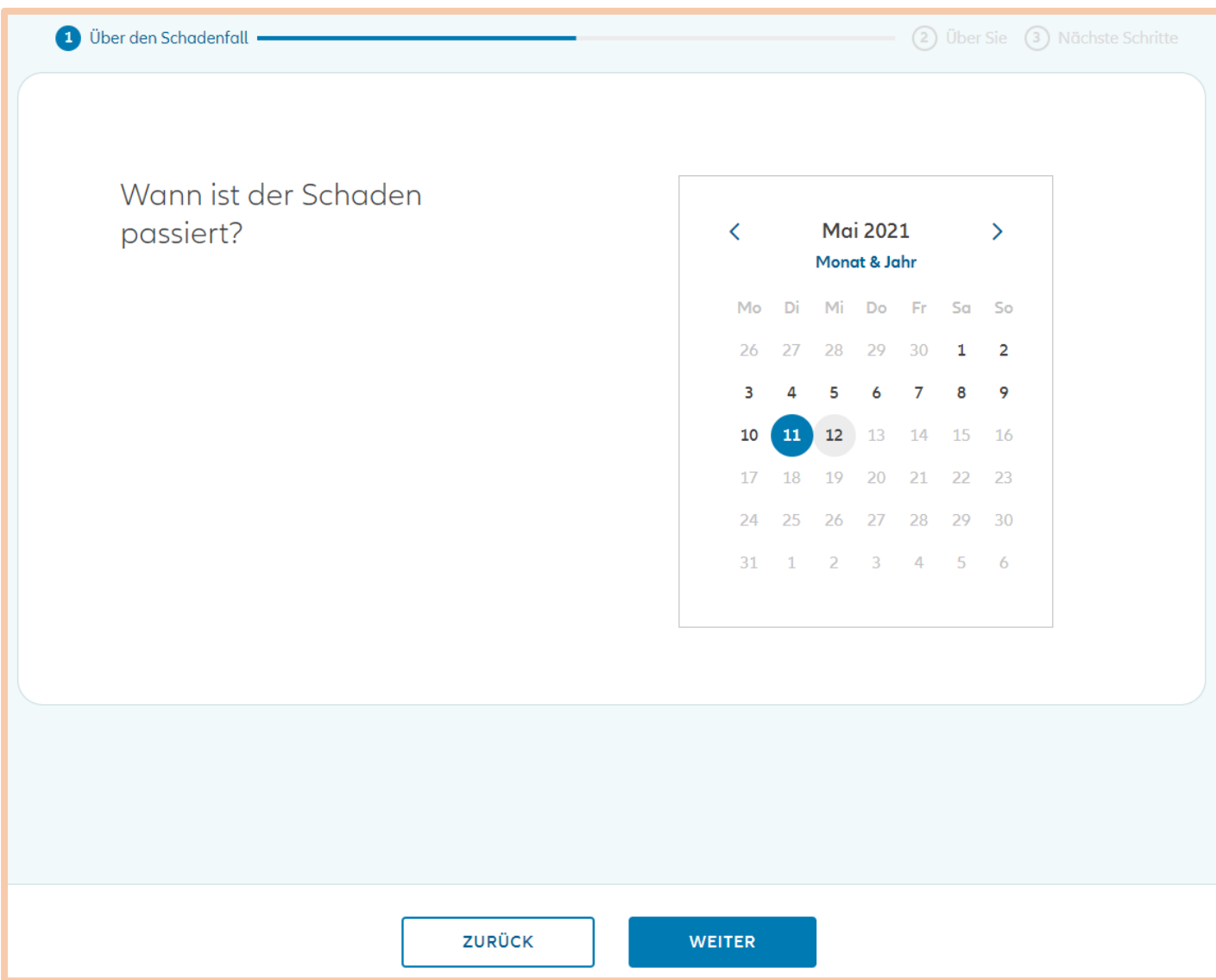

Auswahl des **Schadendatums**  bzw. wann **Kenntnis vom Schaden** erlangt wurde

### **ONLINE SCHADENMELDUNG VERTRAGS- & KONTAKTDATEN**

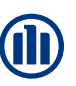

#### 1 Über den Schadenfall 2 Über Sie

#### Bitte geben Sie die persönlichen Daten der versicherten Person an.

Keine Sorge! Ihre Daten sind bei uns absolut sicher. Wir haben die Anzahl der Fragen gering gehalten, um Ihnen ein problemloses Ausfüllen zu ermöglichen.

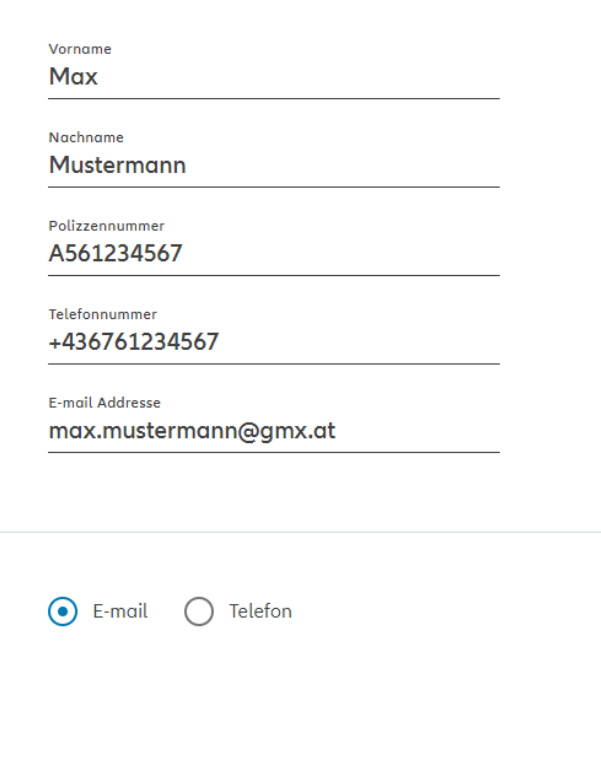

#### **Eingabe Kontaktdaten** des **Versicherungsnehmers**

- **alle** abgefragten **Daten**, inklusive Kommunikationsdaten, **sind verpflichtend auszufüllen**.

#### **Eingabe der Polizzennummer**

- möglich sind nur Polizzennummern beginnend mit A56, A57, A33, E56, E57, E33

Weiters ist anzugeben, wie der **Schadenstatus-Tracker versandt**  werden soll.

ierten Link zur Verfolgung Ihres Schadenstatus erhalten?

Wie möchten Sie Ihren personalis-

**ZURÜCK** 

**WEITER** 

### **ONLINE SCHADENMELDUNG GESCHÄDIGTENDATEN**

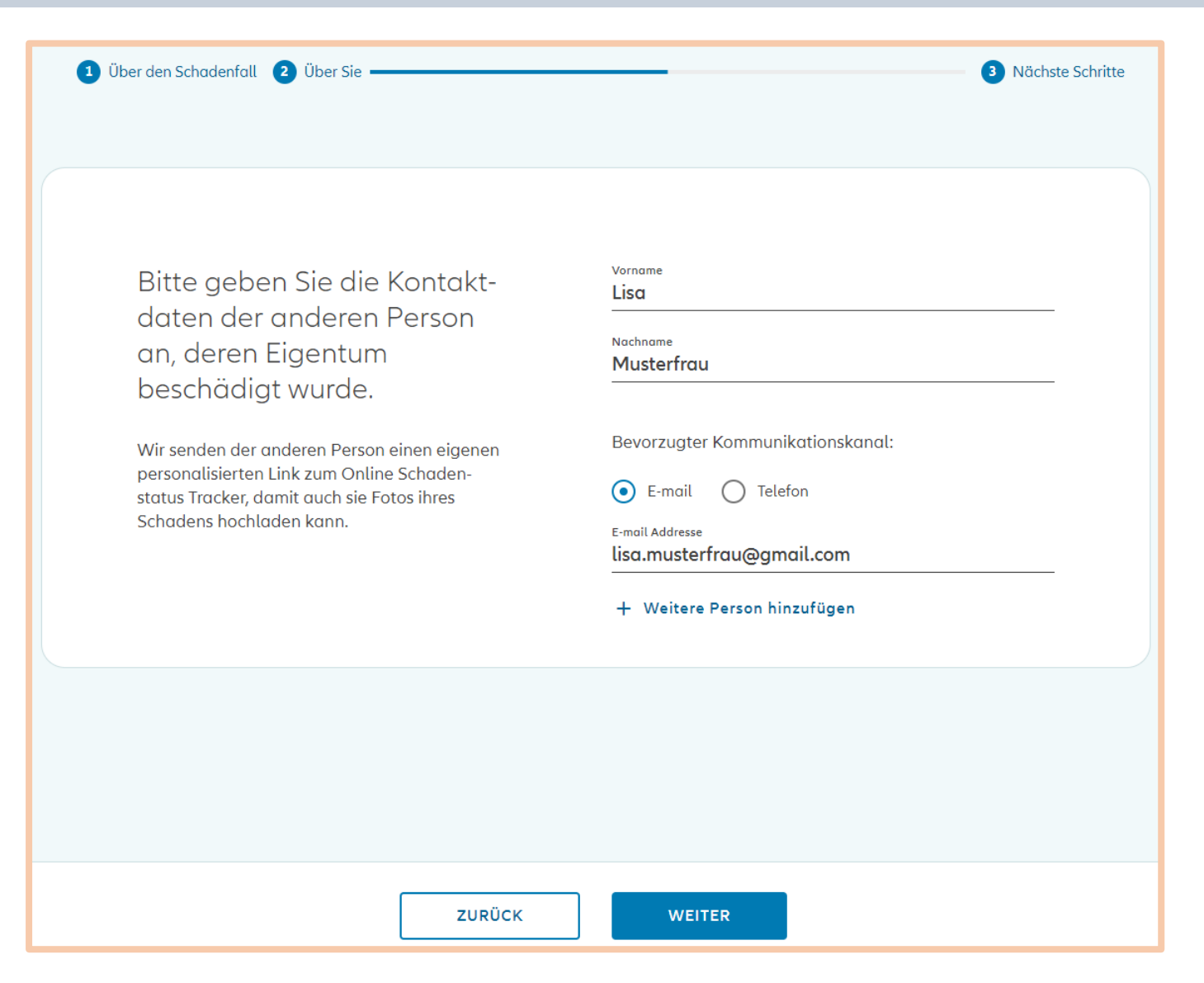

**Eingabe Kontaktdaten** des **Geschädigten** (nur bei Haftpflicht-Schäden)

Die Daten **Vorname** und **Nachname**  sind **verpflichtend vorzugeben**. Kommunikationskanal ist optional.

### **ONLINE SCHADENMELDUNG ABSENDEN DER MELDUNG**

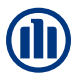

#### Sie befinden sich hier

Ihre Schadenmeldung wurde erfolgreich übermittelt.

Schadennummer 20211036670 (Beschädigung Ihres Eigentums)

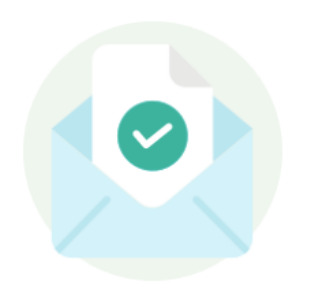

Nächste Schritte Schadenstatus Tracker

Sie erhalten in Kürze Ihren persönlichen Schadenstatus Tracker Link, der Sie durch die nächsten Schritte führt.

Nach dem **Absenden der Schadenmeldung**  erscheint die entsprechende **Schadennummer.**

**Hinweis:** Wird durch den VN ein Sach- und ein Haftpflichtschaden gemeldet, so werden **beide Schadennummern** angezeigt.

Ebenso erfolgt ein **Hinweis** über den **Versand** des **Schadenstatus-Tracker**

### **SCHADENSTATUS-TRACKER FOTOS HOCHLADEN**

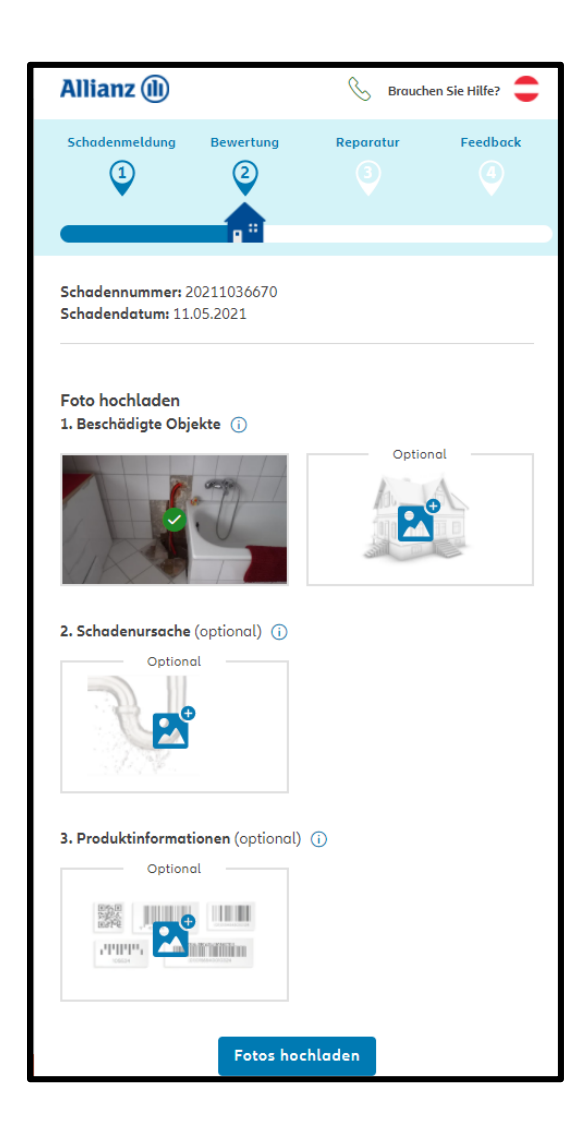

#### **Rasche Schadenabwicklung:** Kunde wird über den Schadenstatus-Tracker aufgefordert strukturiert **Fotos hochzuladen**

Diese Fotos werden für eine **Ablösekalkulation** herangezogen. Der Kunde wird Schritt für Schritt durchgelotst, **welche Fotos** benötigt werden.

> Automatische Übermittlung der Fotos an Sachverständige

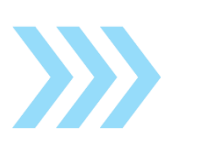

Sofort-Entschädigung Angebot an den Kunden

Hinweis: Sofern der Kunde keine Fotos hoch lädt, so wird der aktuelle Status 24 Stunden nach erstmaligen Versand des Links nochmals verschickt. Sollte binnen 48 Stunden keine Aktion durch den Kunden im Schadenstatus-Tracker erfolgen, erfolgt eine telefonische Kontaktaufnahme durch das AKS.

### **SCHADENSTATUS-TRACKER ABLÖSEANGEBOT**

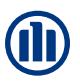

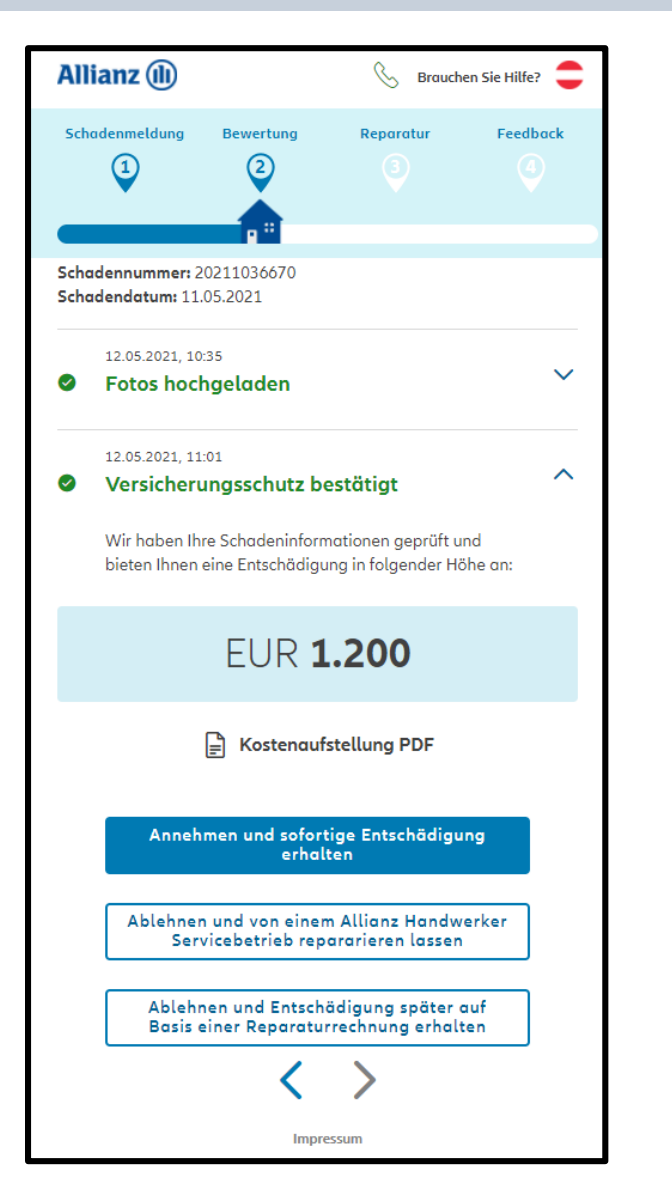

Das Angebot der Ablöse wird direkt über den Schadenstatus-Tracker angezeigt.

#### **Der Kunde hat nun drei Optionen zur Auswahl:**

- **Das Angebot wird angenommen**: es erfolgt eine **automatische Auszahlung** mittels GFB und der Kunde erhält binnen **2 Werktagen** die Zahlung.
- Er möchte über den Status-Tracker ein **APS-Service auswählen** und das Angebot nicht akzeptieren. Es wird dann automatisch zum **Allianz Handwerker-Service** vermittelt.
- Er möchte selbst eine Werkstatt beauftragen. Er kann dann im nächsten Schritt Reparaturrechnungen hochladen.

Wenn der Kunde das Ablöseangebot akzeptiert, wird er weiters über die erfolgte Zahlung informiert und kann die Schadenbearbeitung zum Schluss mittels Feedback bewerten.

Hinweis: Sofern der Kunde keine weitere Aktion über den Schadenstatus-Tracker setzt, so wird der aktuelle Status 24 Stunden nach erstmaligen Versand des Links nochmals verschickt. Sollte binnen 48 Stunden keine Aktion durch den Kunden erfolgen, erfolgt eine telefonische Kontaktaufnahme durch das AKS

#### **SCHADENSTATUS-TRACKER REGULIERUNGSOPTIONEN**

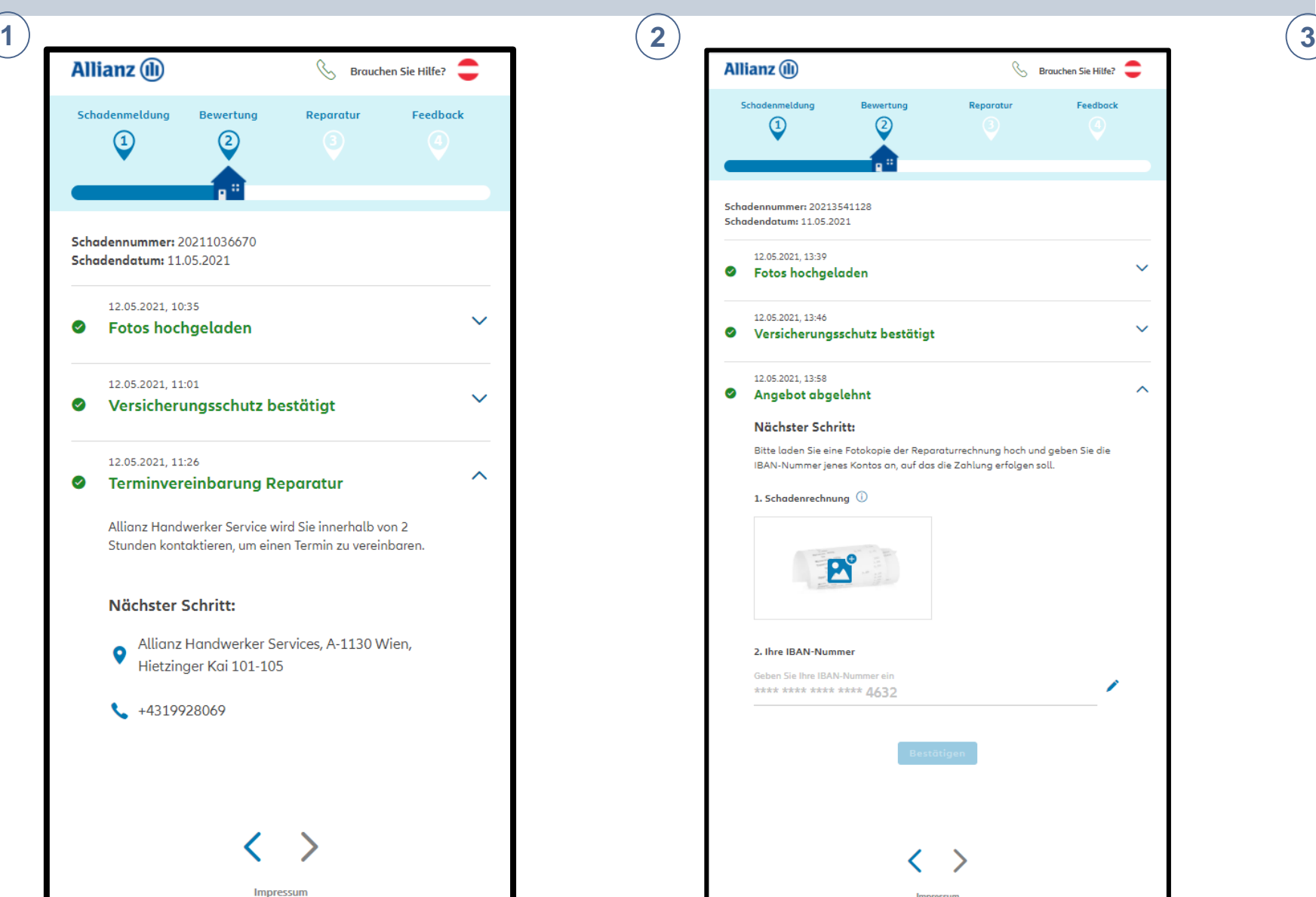

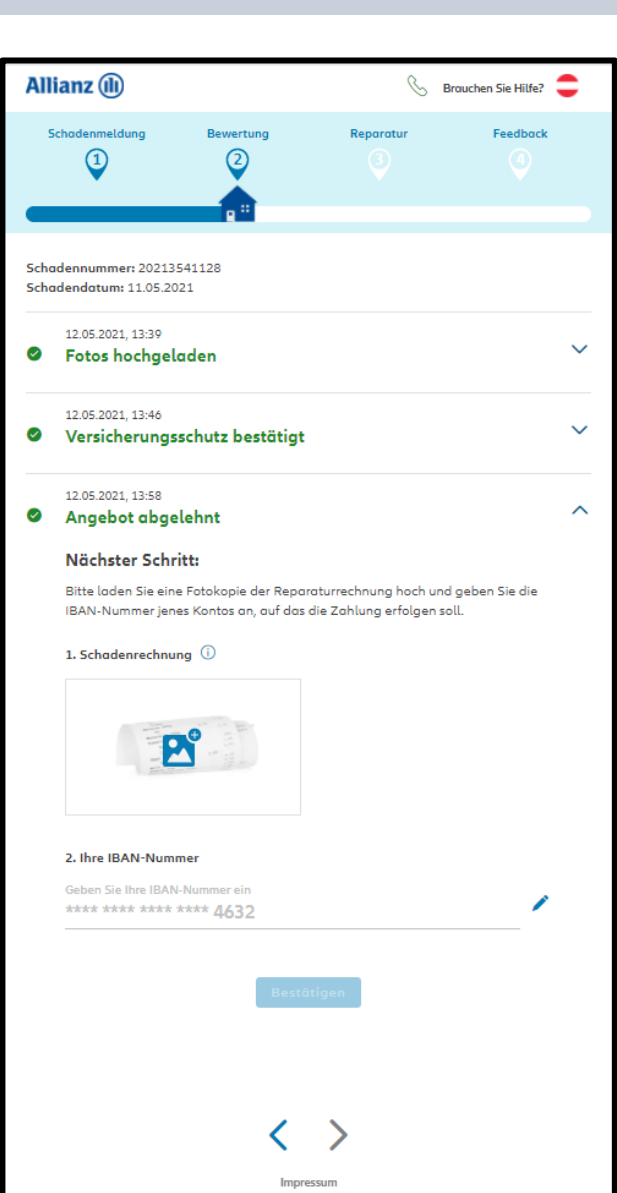

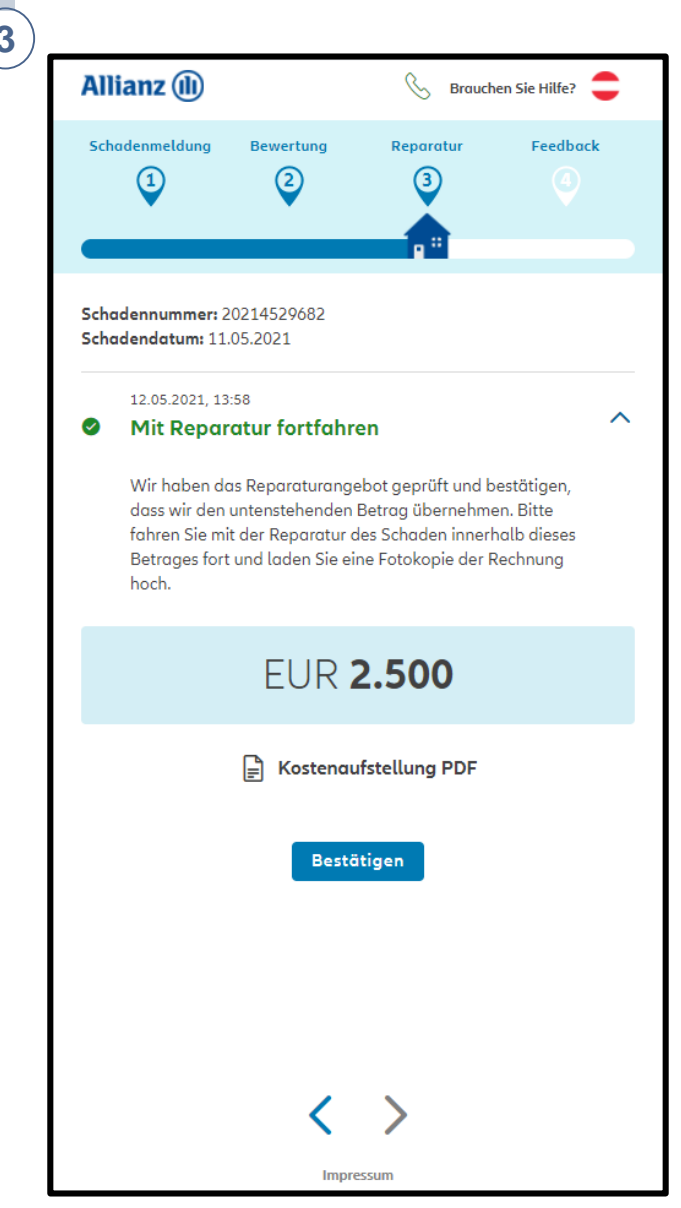